# *Basic Word 2007*

*Microsoft Word 2007* is word processing application software whose purpose is to help you create text-based documents such as letters, memos, reports or any other type of correspondence.

## **Loading (starting) the Word 2007 Program**

There are several ways to start, or load the *Word* program. The two most common methods are by using the Start menu (far left-bottom of the screen) or by clicking a desktop shortcut for the *Word* program if it is available. If you use the Start menu, the steps will vary slightly depending on the version of Windows you are using. At this time, we will load the *Word* **2007** program from the Start menu, and observe the screen layout.

### **Getting familiar with Word's Screen Layout**

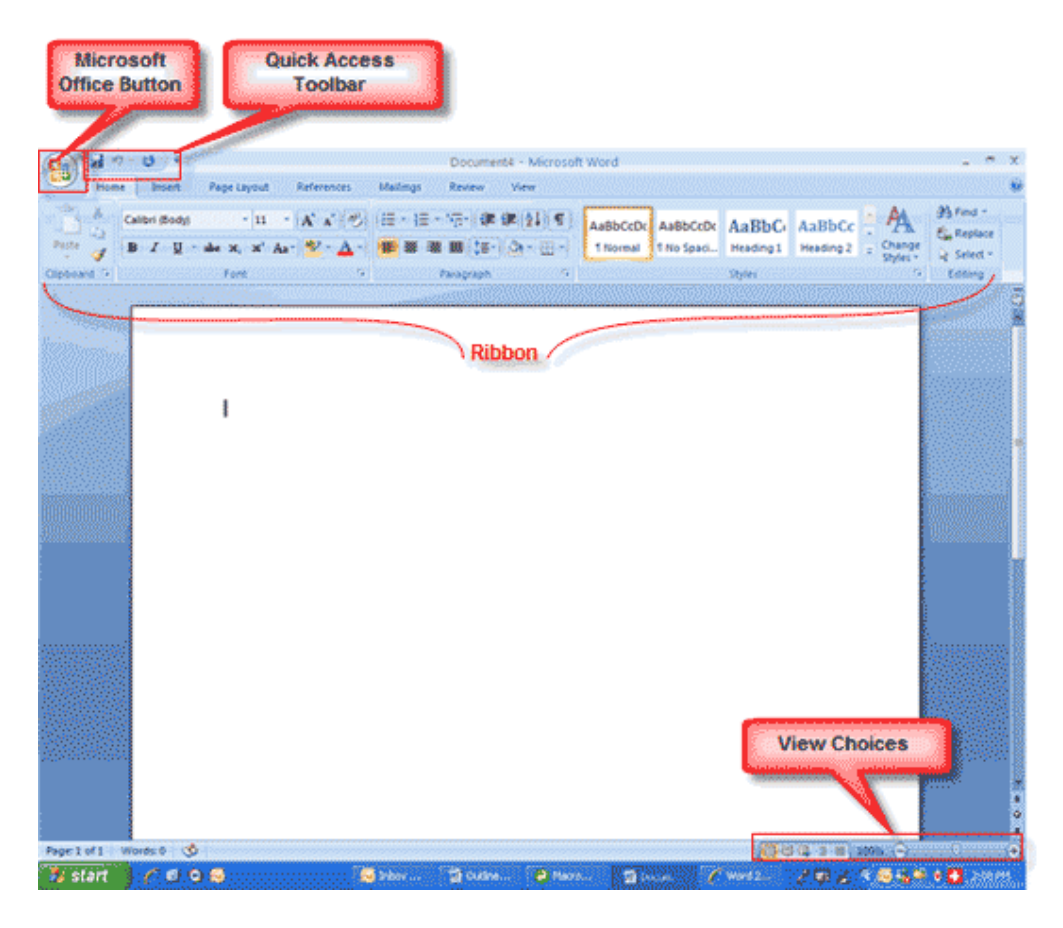

**Note:** Your screen will probably not look exactly like the screen shown. In Word 2007, how a window displays depends on the size of your window, the size of your monitor, and the resolution to which your monitor is set. Resolution determines how much information your computer monitor can display. If you use a low resolution, less information fits on your screen, but the size of your text and images are larger. If you use a high resolution, more information fits on your screen, but the size of the text and images are smaller. Also, Word 2007, Windows Vista, and Windows XP have settings that allow you to change the [color](http://baycongroup.com/word2007/01_word2007.html) and style of your windows.

## **[Microsoft Word 2007](http://www.baycongroup.com/word2007/02_word2007.html) - Basic typing features**

In this session we became familiar with the Microsoft Word window. This lesson covers typing, using the Backspace key, using the Delete key, inserting text, bolding, underlining, and italicizing.

### **Type, Backspace, and Delete**

In Microsoft Word, you [create documents](http://www.baycongroup.com/word2007/02_word2007.html) by typing them. For example, if you want to create a report, you open Microsoft Word and then begin typing. You do not have to do anything when your text reaches the end of a line and you want to move to a new line—Microsoft Word automatically moves your text to a new line. If you want to start a new paragraph, press Enter. Microsoft word creates a blank line to indicate the start of a new paragraph. To capitalize, hold down the Shift key while typing the letter you want to capitalize. If you make a mistake, you can delete what you typed and then type your correction.

You can use the Backspace key to delete. Each time you press the Backspace key, Microsoft Word deletes the character that precedes the insertion point. The insertion point is the point at which your mouse pointer is located. You can also delete text by using the Delete key. First, you select the text you want to delete; then you press the Delete key.

### *EXERCISE 1 - Type and Backspace*

- 1. Type the following sentence: **Joe has a very large house.**
- 2. Delete the word "house." Using either the arrow keys or the mouse, place the cursor between the period and the "e" in "house."
- 3. Press the Backspace key until the word "house" is deleted.
- 4. Type **boat**. The sentence should now read: **"Joe has a very large boat."**

### *Delete*

Delete the word "very" from the sentence you just typed.

- 1. Select the word "very." You can place the cursor before the "v" in the word "very," press and hold down the Shift key, and then press the right arrow key until the word "very" is highlighted.
- 2. Press the Delete key. The sentence should now read: "Joe has a large boat."

#### *Insert*

Make sure you are in Insert mode before proceeding. You are going to insert the word "blue" between the words "large" and "boat."

- 1. Place the cursor after the space between the words "large" and "boat."
- 2. Type the word **blue**.
- 3. Press the spacebar to add a space.
- 4. The sentence should now read: "Joe has a large blue boat."

Type the following:  $\pi$  =  $rand()$  then depress the "Enter" key

**Northbrook Public Library – Basic Word 2007 – Ver. 3 Page 2**

**The Text Area:** Just below the ruler is a large area called the text area. You type your document in the text area. The blinking vertical line in the upper-left corner of the text area is the cursor. It marks the insertion point. As you type, your text displays at the cursor location. The horizontal line next to the cursor marks the end of the document.

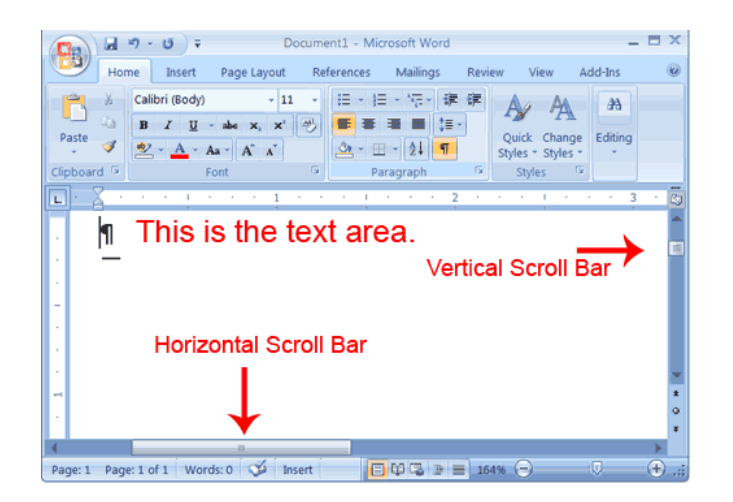

Do you show the RULER on the screen?

**The Vertical and Horizontal and Vertical Scroll Bars:** The vertical and horizontal scroll bars enable you to move up, down, and across your window simply by dragging the icon located on the scroll bar. The vertical scroll bar is located along the right side of the screen. The horizontal scroll bar is located just above the status bar. To move up and down your document, click and drag the vertical scroll bar up and down. To move back and forth across your document, click and drag the horizontal scroll bar back and forth. You won't see a horizontal scroll bar if the width of your document fits on your screen.

### **Bold, Italicize, and Underline**

When creating a document, you may need to emphasize particular words or phrases by bolding, underlining, or italicizing. Also, certain grammatical constructs require that you bold, underline, or italicize. You can bold, underline, and italicize when using Word. You also can combine these features—in other words, you can bold, underline, and italicize a single piece of text.

Go to the "Home" tab, and then try the features found at the "Font" group. Bold, underline, and italicize are found in the "Font" group within the "Home" tab.

### *EXERCISE 2 – Auto correct*

Type the following exactly as shown. Press the "Enter" key after each item:

- 1. spoke atthe meeting
- 2. on sunday
- 3. saw what i saw
- 4. too broke dishes

Notice that **Auto Correct** fixed *some* problems (i.e., capitalizing "i").

*EXERCISE 3 – Spell check - Type the following: (ignore the errors; just type what you see in the box.)*

dear editor,

i am vory unhappy with the current parcking situation in schicago. The cost to pakr has tripled in price, so i can nolonger afford driving into the citty. just thought you might want to no that i am one ungappy voter, and all my fiends are nuhappy, two!

sincerely,

<Type your actual name here>

 $\checkmark$  To spell check the document: Click the "Review" tab, then "Spelling & Grammar"

## **The Ribbon (formerly the toolbars)**

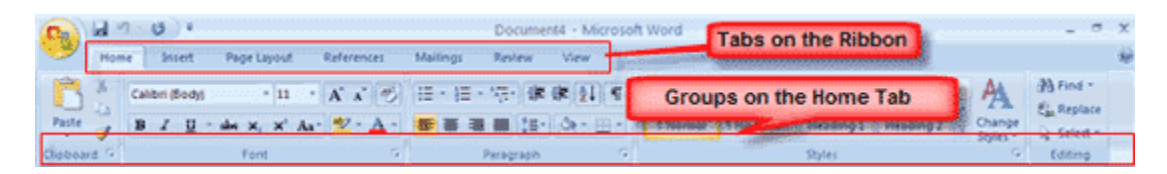

The Ribbon is the panel at the top portion of the document. It has seven tabs: Home, Insert, Page Layout, References, Mailings, Review, and View that contain many new and existing features of Word. Each tab is divided into groups. The groups are logical collections of features designed to perform functions that you will utilize in developing or editing your Word document. Commonly used features are displayed on the Ribbon, to view additional features within each group, click on the arrow at the bottom right of each group.

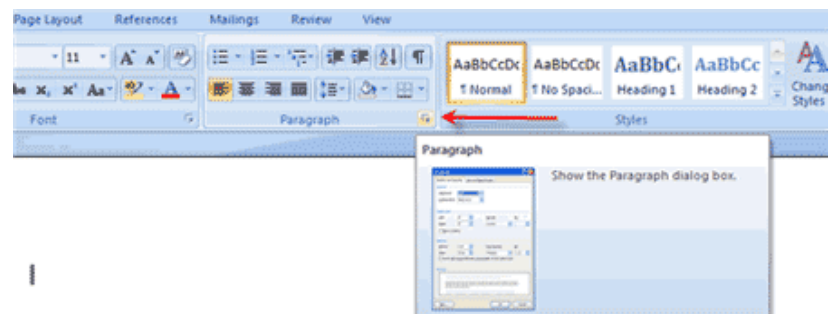

## **Each of the tabs contains the following tools** (*groups*):

**Home:** Clipboard, Fonts, Paragraph, Styles, and Editing. **Insert:** Pages, Tables, Illustrations, Links, Header & Footer, Text, and Symbols **Page Layout:** Themes, Page Setup, Page Background, Paragraph, Arrange **References:** Table of Contents, Footnote, Citation & Bibliography, Captions, Index, and Table of Authorities **Mailings:** Create, Start Mail Merge, Write & Insert Fields, Preview Results, Finish

**Review:** Proofing (spelling and thesaurus), Comments, Tracking, Changes, Compare, Protect **View:** Document Views, Show/Hide, Zoom, Window, Macros

#### **Quick Access Toolbar**

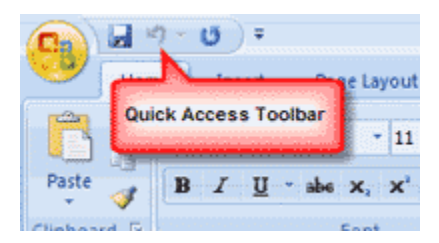

The quick access toolbar is a customizable toolbar that contains commands that you may want to frequently use. You can place the quick access toolbar above or below the ribbon. To change the location of the quick access toolbar, click on the arrow at the end of the toolbar and click on "Show Below the Ribbon".

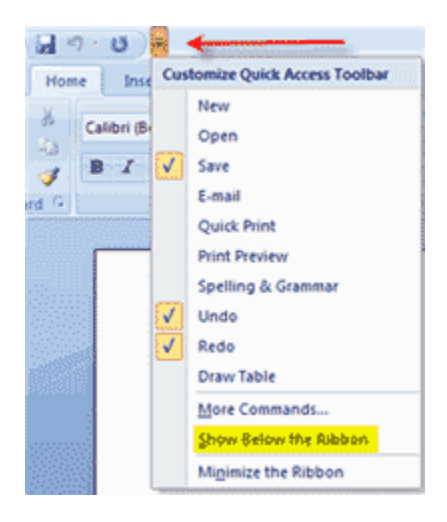

You can also add items to the quick access toolbar. Right click on any item in the Office Button or the Ribbon and click on Add to Quick Access Toolbar and a shortcut will be added to the Quick Access Toolbar.

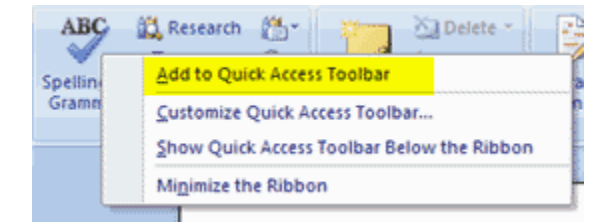

**The Status Bar:** The Status bar appears at the very bottom of your window and provides such information as the current page and the number of words in your document. You can change what displays on the Status bar by right-clicking on the Status bar and selecting the options you want from the Customize Status Bar menu. You click a [menu item](http://baycongroup.com/word2007/01_word2007.html) to select it. You click it again to deselect it. A check mark next to an item means it is selected.

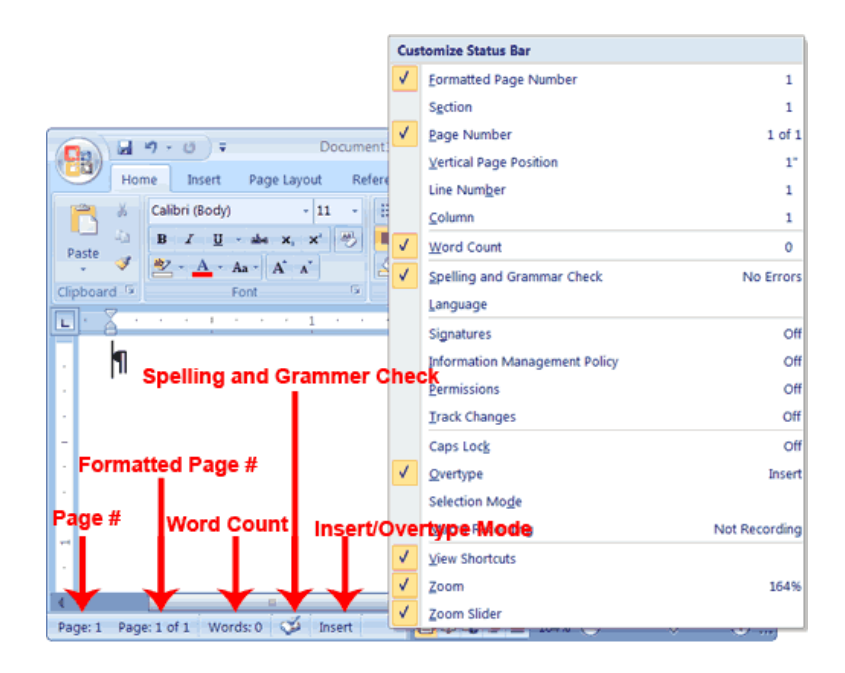

**The Microsoft Office Button – The round button found at the top-left of the screen**

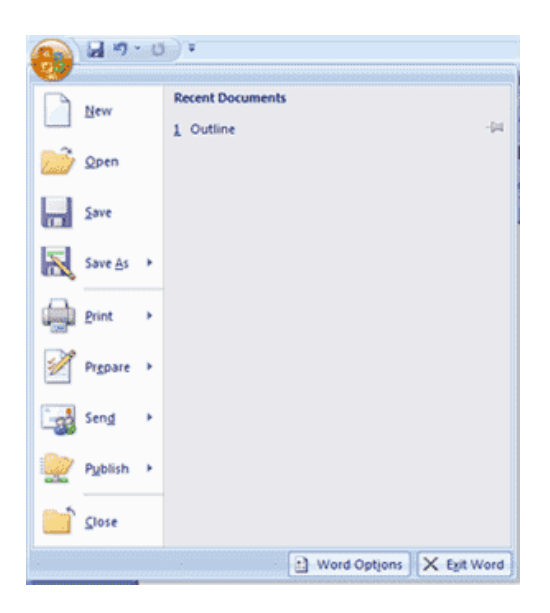

The Microsoft Office button performs many of the functions that were located in the File menu of older versions of Word. This button allows you to create a new document, open an existing document, save or save as, print, send (through email or fax), publish or close.

**Northbrook Public Library – Basic Word 2007 – Ver. 3 Page 6**

# *Saving, Closing and Opening files*

## **Saving a File**

- o **Office Button / Save** saves the current file to the disk with the same name that it was previously saved under. The existing file on the disk gets replaced with the newer version.
- o **Office Button / Save As** saves the current file to the disk with a different name or possibly just a different location. The original file (earlier version) is left unchanged on the disk.

This option guarantees that the **Save-As** Dialog appears so you can make these changes. Keyboard shortcut for **Office Button/Save** operation is **Ctrl-S**. You can also click the Save button on the **Quick Access Toolbar.** Most filenames use letters, numeric digits, and spaces but must be less than or equal to 256 characters.

- o Once you save a document to disk, the name appears in the title bar at the top.
- o Review **Office Button / Word Options / Save** to set the time for the **AutoRecover**  feature

## **Opening a File**

- o **Office Button / Open**
- o **Open** button on **Quick Access Toolbar (drop down)**
- o **Ctrl-O** is the keyboard shortcut (Be sure to know this keyboard shortcut)

## **Exit Word**

Typically, you save your work before exiting.

# *Very Important – Naming documents: Word 2007 and older versions of Word*

All documents you create in Word 2007 have the extension **".docx"**. The letters after the period are called the *file extension*. An example of a file name and extension is: "Lesson One.docx". If you choose not to type ".docx", the Word program will automatically include ".docx".

Why is this important? If you plan to email a document to a friend who has an older version of Word, you must save the file as ".doc" since prior versions of Word use the ".doc" file extension. If you will be using the files you create on your computer, you could name the file as **Lesson One** only. The Word 2007 program will automatically add the extension **.docx** to the name. Therefore, on your computer, the name of the file will appear as "Lesson One.docx". If you want to save your file as an older ".doc" format, **when saving the file using the "Save as" option, choose "Word 97-2003 Document".**

### **Summary on file extensions**

Older versions of Word (2003 and older) use the extension: **.doc**

Word 2007 file extension: **.docx**

*Close and Save a file – Using Vista*

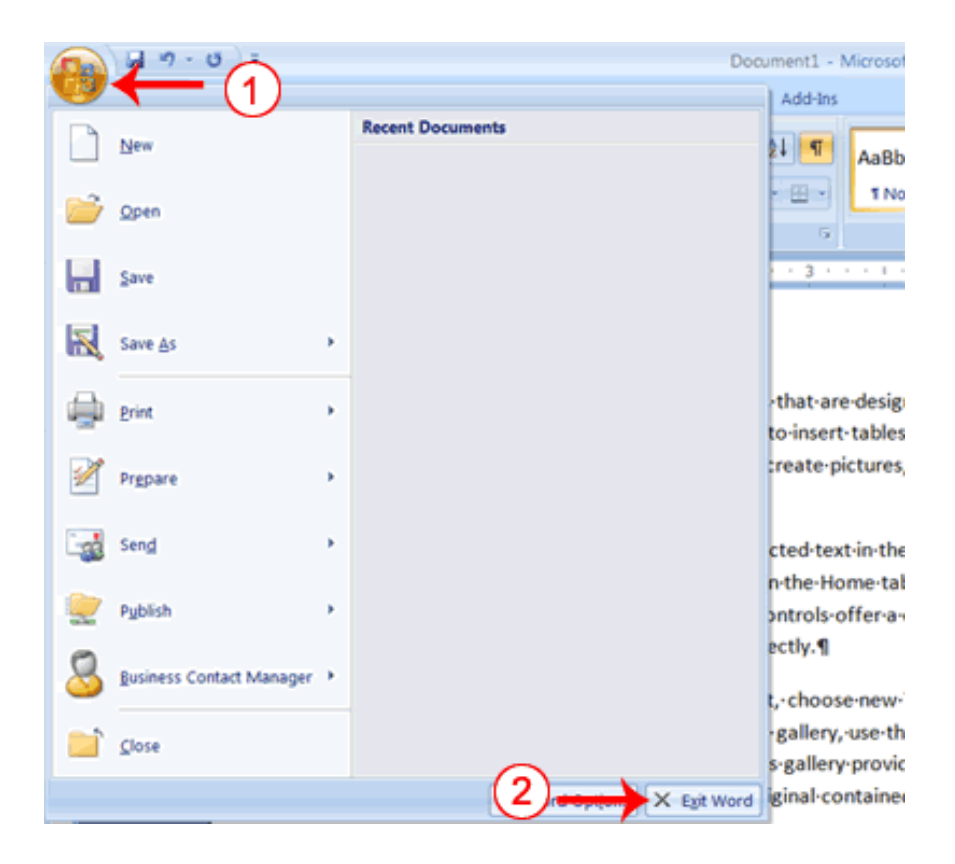

- 1. Click the Microsoft Office button. A menu appears.
- 2. Click Exit Word, which you can find in the bottom-right corner.

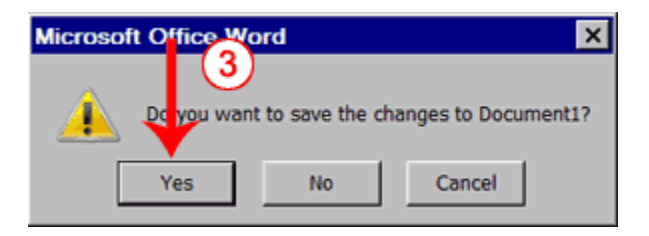

3. You are prompted: "Do you want to save changes to Document1?" To save your changes, click Yes. Otherwise, click No. If you click Yes, the Save As dialog box appears.

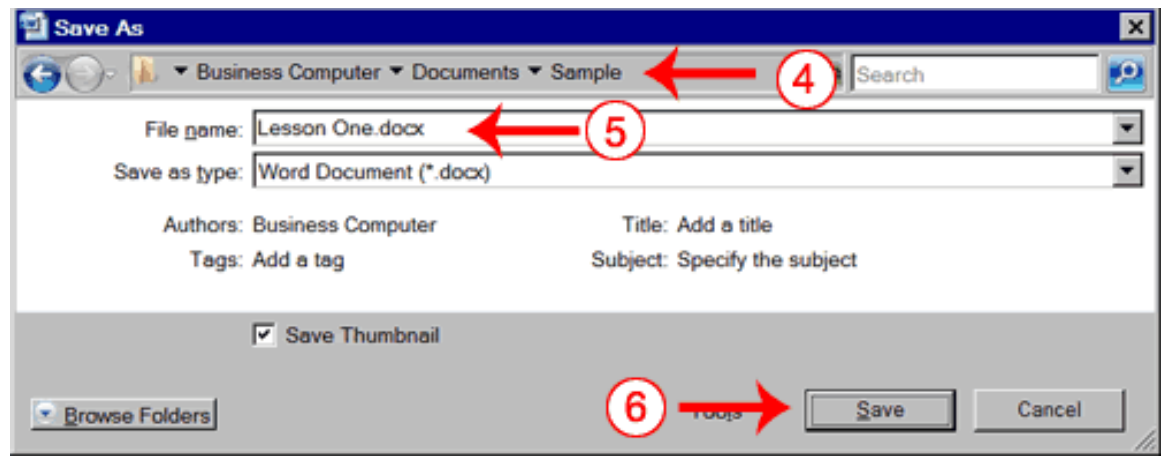

- 4. Move to the correct folder.
- 5. Name your file by typing **Lesson One.doc** in the File Name field.
- 6. Click Save. Word saves your file.

## *Close and Save—Using Windows XP*

- 1. Click the Microsoft Office button. A menu appears.
- 2. Click Exit Word, which is in the bottom-right corner.
- 3. You will be prompted: "Do you want to save changes to Document1?" To save your changes, click Yes. Otherwise, click No. If you click Yes, the Save As dialog box appears.
- 4. Specify the correct folder in the Save In box.
- 5. Name your file by typing **Lesson One.doc** in the File Name field. (Saving as older Word version)
- 6. Click Save. Word saves your file.

## *Open a file – Using Windows XP*

- 1. Click the Microsoft Office button. A menu appears.
- 2. Click OPEN, and then select the file we just saved: **Lesson One.doc** in the File Name field.

Thank you for participating in Basic Word 2007 - Consider enrolling next in:

**INTERMEDIATE WORD 2007:** Covers formatting features including margins, alignment, copy/cut and paste, inserting graphics and photos, and reviewing Word templates.